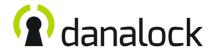

## Danabridge V3

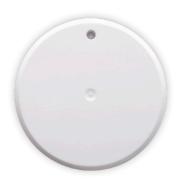

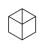

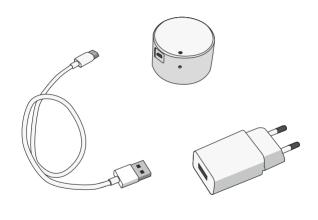

# A

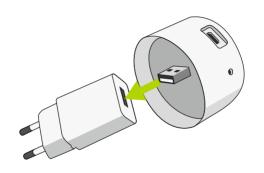

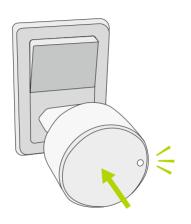

## B

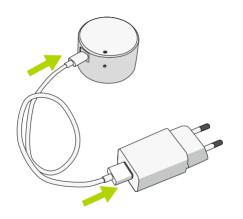

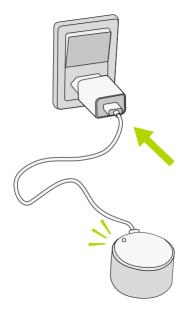

The following instructions are in english. Localized versions can be found with the QR-code below.

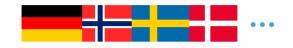

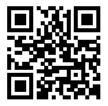

guide.danalock.com

### Add the Danabridge V3 in the Danalock App

Open the Danalock App and add the Danabridge by selecting "Add device" in the menu tab. When the Danabridge has been enrolled you can pair it with your Danalock V3.

Go to:

### Menu > My Accessory Devices > [Danabridge name] > Pairing

Select the lock you want to control with the Danabridge V3.

#### Connect the Danabridge V3 to wifi

Go to:

## Menu > My Accessory Devices > [Danabridge name] > Wifi

Select your access point and enter the credentials. The Danabidge V3 is ready for use when it has connected successfully.

#### LED-Signals

The Danabridge V3 indicates the status of several operations with different colors:

| LED signal            | LED color | Status indication               |
|-----------------------|-----------|---------------------------------|
| Long white blink      |           | Power on                        |
| Constant red light    |           | Danabridge offline              |
| Yellow blinking       |           | Danabridge is not configured    |
| Red blinking          |           | Danabridge no server connection |
| Green blinking        |           | Communication in progress       |
| Constant blue light   |           | Configuring Danabridge          |
| Constant purple light |           | Firmware is being updated       |
| Constant green light  |           | Danabridge online               |

#### Click commands

| Operation                       | Input action     | LED response   |
|---------------------------------|------------------|----------------|
| Clear access point and settings | 10 button clicks | Long red blink |

#### Firmware upgrade

Go to:

Menu > My Accessory Devices > [Danabridge name] > Firmware and press "Upgrade firmware". Make sure to keep your phone near the Danabridge V3 during the entire firmware upgrade process.

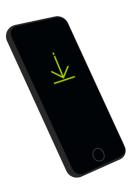

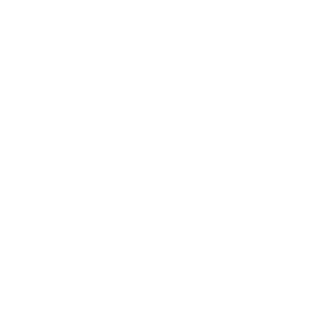

#### **Danalock International ApS**

Gammel Stillingvej 427C 8462 Harlev, DK

+45 4242 8122 info@danalock.com